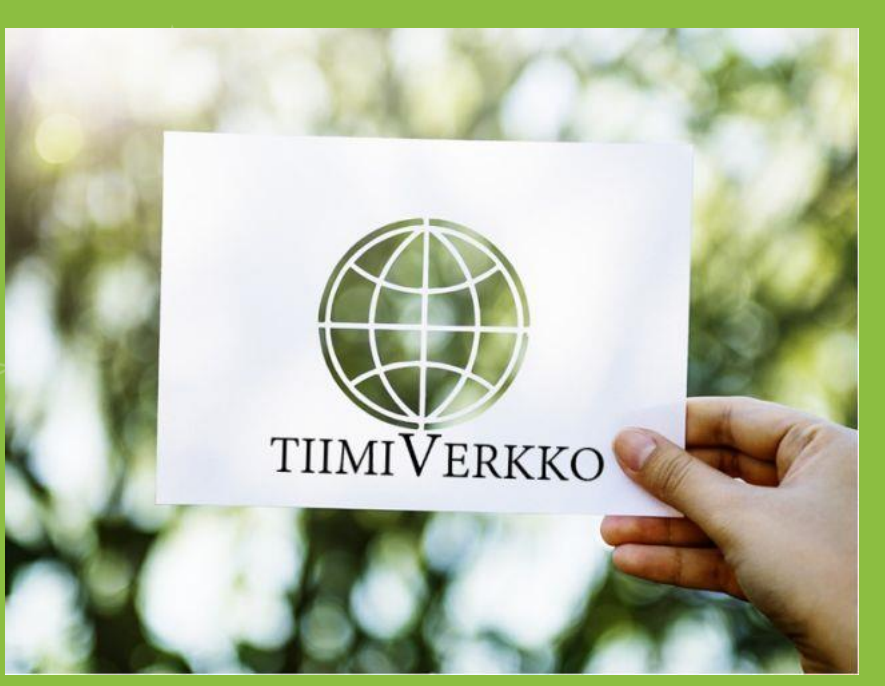

#### **WhatsApp asiakastyössä**

TiimiVerkko - Osallisuutta verkkovalmennuksesta

<https://blogit.jamk.fi/tiimiverkko/>

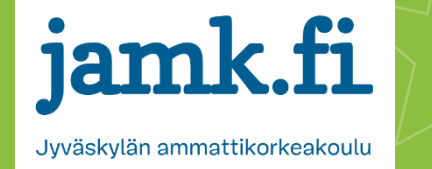

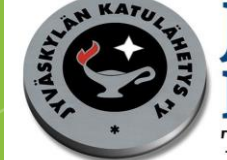

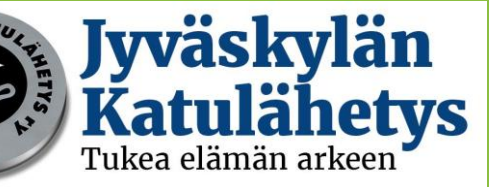

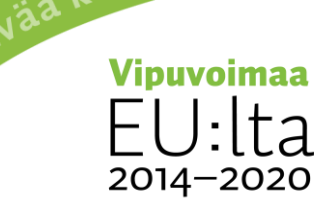

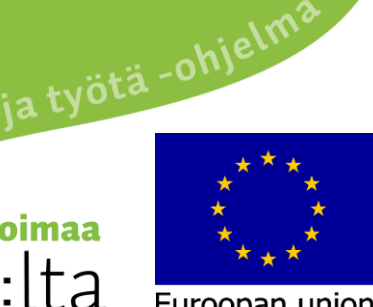

Euroopan unioni Euroopan sosiaalirahasto

#### TiimiVerkko – Osallisuutta verkkovalmennuksesta

- Euroopan Sosiaalirahaston rahoittama hanke (1.9.2018- 31.12.2020)
- Hankkeen tarkoituksena kehittää ja mallintaa erilaisia digipalveluita työelämän ulkopuolella, työttömänä tai erilaisissa työkokeiluissa oleville asiakkaille ja heidän ammattilaisilleen

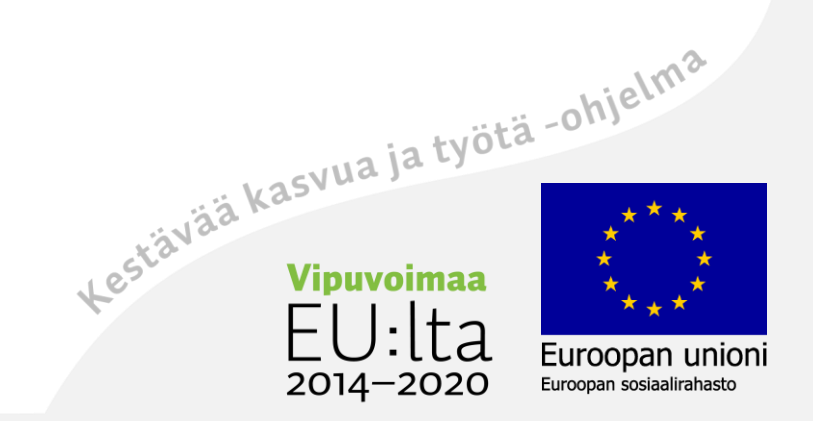

#### Koulutuksen sisältö

- Perustiedot WhatsApp-sovelluksesta
- Sovelluksen lataaminen älylaitteeseen ja tietokoneeseen, sekä niiden synkronointi
- Yhteystietojen lisääminen
- Keskustelun aloittaminen yhdelle tai ryhmälle

Kestävää kasvua ja työtä -ohjelma

2014–2020

oopan unioni Euroopan sosiaalirahasto

- Viestin jakaminen tai poistaminen
- Puhelut
- Tiedostojen tai kuvien jakaminen

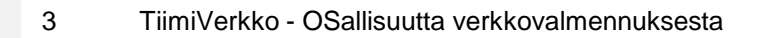

## WhatsApp?

- Pikaviestisovellus, joka toimii verkon kautta
- On käyttäjälleen maksuton, mutta vaatii älypuhelimen (verkon) toimiakseen
- Mahdollistaa ryhmäviestit jopa 256 ihmiselle kerrallaan
- Mahdollisuus ääni- ja videopuheluihin, sekä erilaisien tiedostojen lähettämiseen
- Uusimmassa versiossa myös tietoturva suhteellisen hyvä. Lisätietoa <https://www.whatsapp.com/security/>
- Työpöytäsovelluksen avulla voit käyttää WhatsApp sovellusta myös koneeltasi.
- Puhelimessa ja koneessa WhatsApp toiminnot ovat hieman<br>erilaisia/eri paikoista saatavia<br>(https://www. erilaisia/eri paikoista saatavia

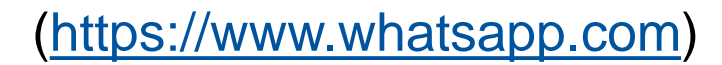

4 TiimiVerkko - OSallisuutta verkkovalmennuksesta

2014-20

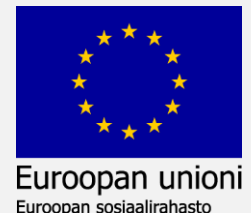

#### Sovelluksen lataaminen älypuhelimeen

- 1) Lataa sovellus Play-kaupasta (android) tai iStoresta (apple) TAI kirjautumalla älylaitteellasi osoitteeseen [whatsapp.com/dl](http://whatsapp.com/dl)
- 2) Hyväksy käyttöehdot ja tietosuojakäytännöt
- 3) Aloita käyttö

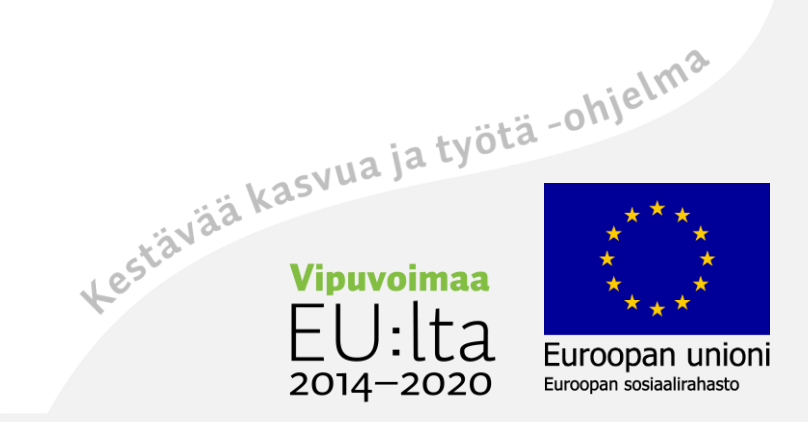

#### Sovelluksen lataaminen koneellesi

- Ladataksesi WhatsAppin koneellesi täytyy sinulta löytyä se älypuhelimestasi.
- Jos haluat käyttää WhatsAppia työkoneellasi tulee sinulla olla WhatsApp myös työpuhelimessasi, jotta pystyt synkronoimaan ne keskenään.
- 1) Mene koneellasi osoitteeseen <https://www.whatsapp.com/download/> ja klikkaa "Lataa Windowsille". Ei väliä onko tietokoneesi Windows vai Mac pohjainen.

oopan unioni Euroopan sosiaalirahasto

2014–2020

- 2) Hyväksyt käyttöehdot ja tietosuojakäytännöt sakistä ohjelma.<br>3) Aloita käyttö
- 3) Aloita käyttö

# Älypuhelimen ja tietokoneen synkronoiminen

- Voit käyttää samaa sovellusta niin puhelimesta, kuin tietokoneelta
- Tietokoneen suurempi näyttö ja laajemmat tallennustilat usein helpottavat viestin kirjoittamista tai tiedostojen jakamista keskustelukanavalle
- 1) Varmista, että sinulla on WhatsApp molemmissa laitteissasi
- 2) Avaa tietokoneen WhatsApp sovellus  $\rightarrow$  QR koodi aukeaa
- 3) Avaa puhelimesi WhatsApp  $\rightarrow$  paina oikeasta yläkulmasta kolmea pistettä  $\rightarrow$  Valitse "WhatsApp Web"

Euroopan unioni Euroopan sosiaalirahasto

2014-2020

- 4) Lue tietokoneen koodi puhelimellasi
- 5) Aloita käyttö

[\(https://faq.whatsapp.com/fi/web/26000012/](https://faq.whatsapp.com/fi/web/26000012/) )<br>Experiment is a position of the third of the property of the third of the third of the third of the third of the third of the third of the third of the third of the third of the

#### Tilin asetukset

- Avaamalla WhatsApp sovelluksen ja painamalla ylälaidan kolmea pistettä pääset tilin asetuksiin
- Voit mm. ladata itsellesi profiilikuvan, märitellä ilmoitusasetukset ja keskustelujen varmuuskopioinnin, sekä kutsua jonkun yhteystiedon käyttämään sovellusta.

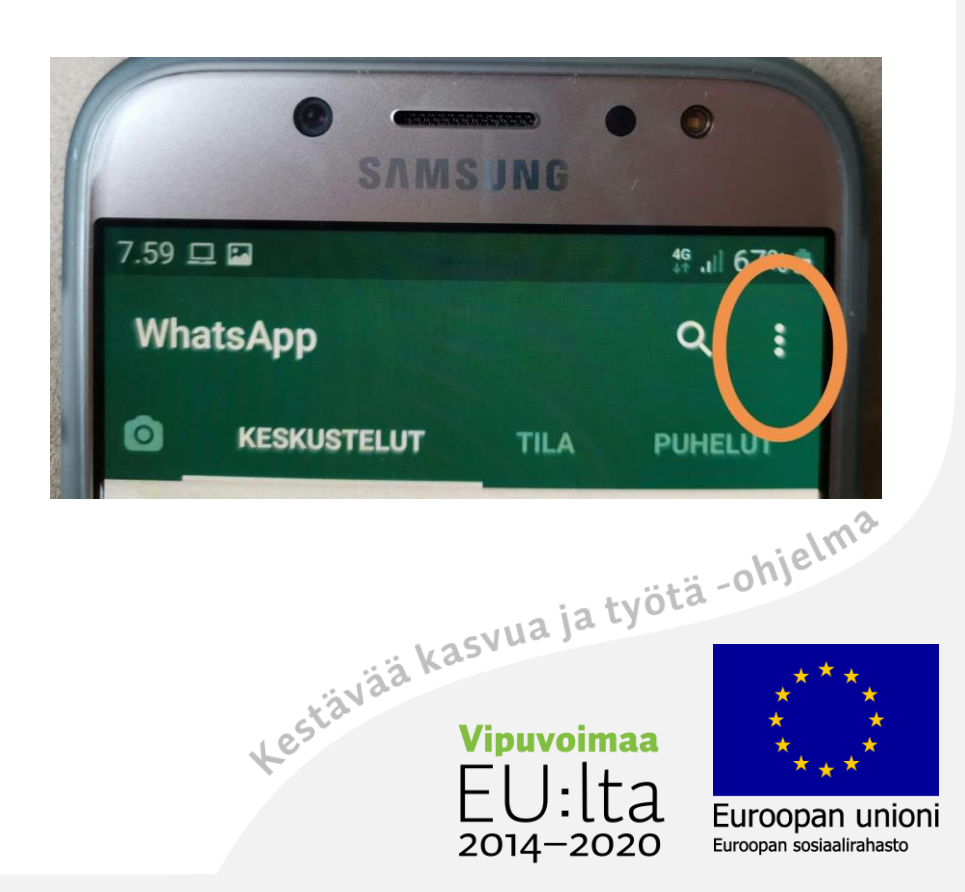

8

#### Yhteystietojen lisääminen

- 1) Yhteystiedot synkronoituvat automaattisesti puhelimesi kanssa
- 2) Halutessasi uuden WhatsApp yhteystiedon niin lisää se puhelimesi yhteystietoihin TAI paina alalaidan vihreä painike  $\rightarrow$  Valitse uusi yhteystieto ja tallenna se
- 3) Tavoittelemallasi henkilöllä tulee olla WhatsApp omassa puhelimessaan

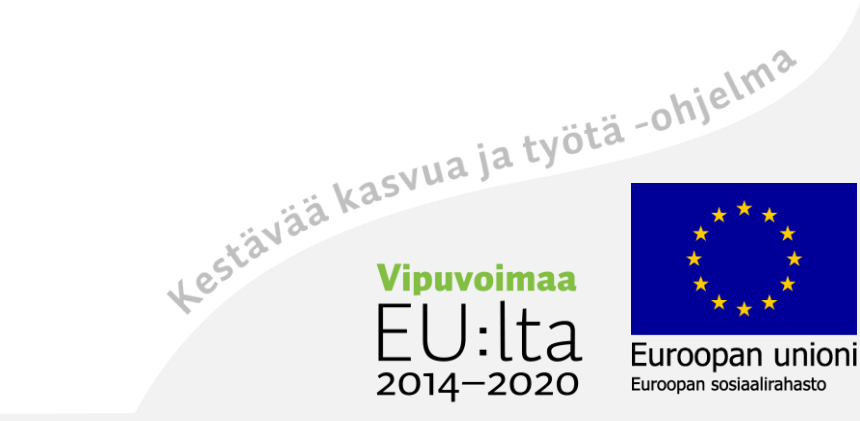

#### Keskustelun aloittaminen

- Valitse näytön alalaidassa oleva vihreä painike  $\rightarrow$  valitse henkilö jolle haluat viestittää  $\rightarrow$  kirjoita
- Luodaksesi ryhmän valitse aluksi sama vihreä painike alalaidasta  $\rightarrow$  Valitse "Uusi ryhmä"
- Valitse ryhmään haluamasi yhteystiedot ja nimeä ryhmä
- Voit aloittaa viestittelyn ryhmälle
- Voit joko kirjoittaa viestin tai painaa vihreää mikrofonin kuvaa ääniviestin lähettämiseksi. Huom! Painiketta on painettava koko ajan tai pyyhkäistävä lukon kuvaa, jolloin voit nauhoittaa niin pitkään kuin haluat.

Kestävää kasvua ja työtä -ohjelma

2014-2020

Euroopan unioni

Euroopan sosiaalirahasto

• Vihreä nuoli lähettää viestin

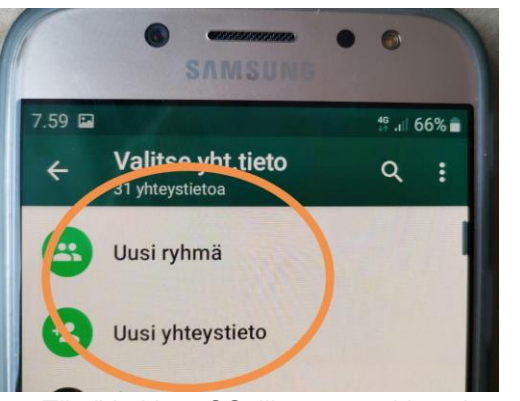

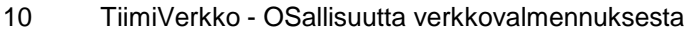

#### Viestin jakaminen tai poistaminen

- Avaa keskustelu, josta viestin haluat poistaa
- Paina poistettavaksi haluamaasi viestiä hetken, jolloin ylävalikkoon aukeaa vaihtoehdot
	- 1) Kopioi viesti samaan viestiketjuun
	- 2) Merkitse viesti "suosikiksi"
	- 3) Poista viesti
	- 4) Jaa viesti toiseen viestiketjuun
- Valitse mitä haluat tehdä ja toimi sen mukaisesti
- Muista vielä erikseen painaa lähetä viesti jos kopioit sen
- Tietokoneella nämä vaihtoehdot aukeavat pienestä ohjelmusta vaikasestä viestin yläkulmassa väkäsestä viestin yläkulmassa

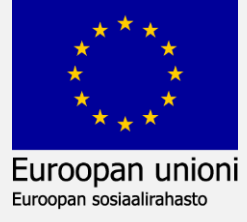

*Inuvoir* 

2014–2020

## Puhelut WhatsAppilla älypuhelinta käyttäen

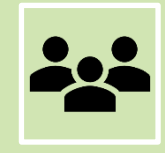

Avaa yhteyshenkilö/ryhmä

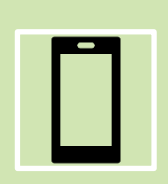

Valitse ylälaidasta videokameran tai puhelinluurin kuva riippuen haluatko videopuhelun vai äänipuhelun

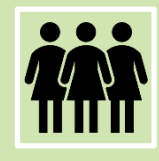

Voit soittaa yhdelle tai ryhmäpuhelulla kerrallaan kolmelle henkilölle

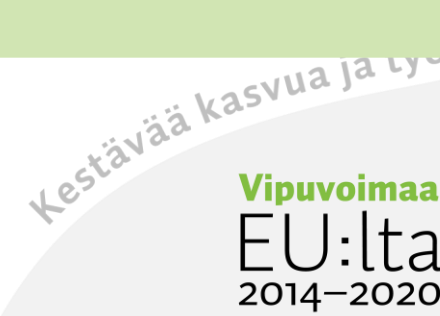

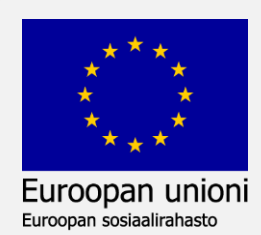

## Tiedostojen tai kuvien jakaminen

- Avaa keskustelu
- Valitse tekstikentän klemmari tai kamera. Tietokoneessa nämä vaihtoehdot löytyvät yläpalkista.
- Klemmarista voit lähettää erilaisia tiedostoja (mm. dokumentti, kuva tai yhteystieto)
- Kamerasta voit ottaa tai valita kuvan

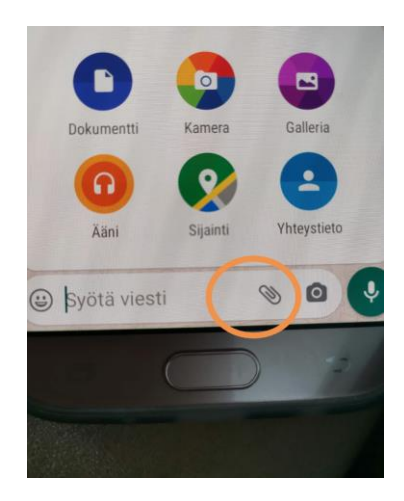

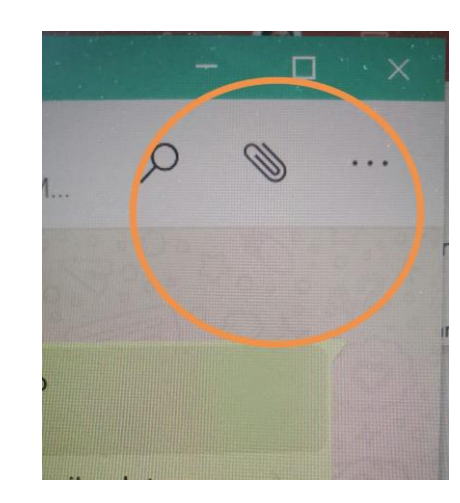

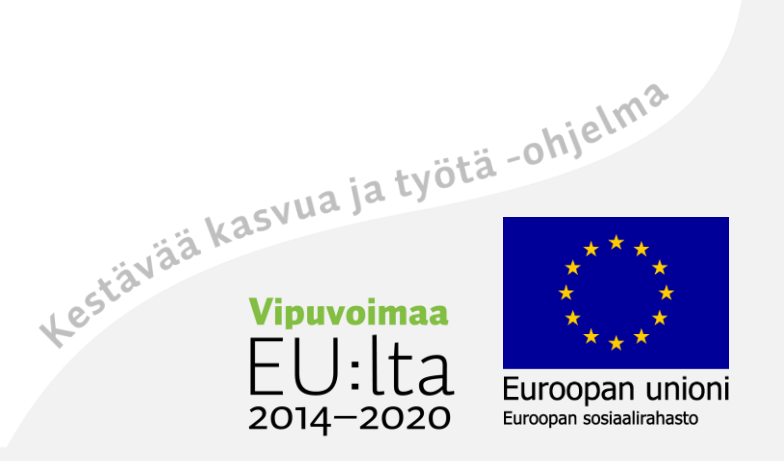